# **LACK AND THE REAL 蚂蚁科技**

设备标识 设备标识 使用指南 使用指南

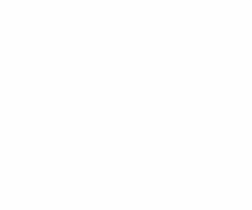

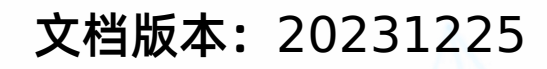

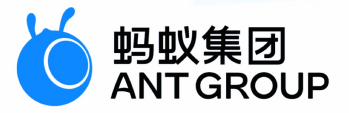

## **法律声明**

#### **蚂蚁集团版权所有©2022,并保留一切权利。**

未经蚂蚁集团事先书面许可,任何单位、公司或个人不得擅自摘抄、翻译、复制本文档 内容的部分或全部,不得以任何方式或途径进行传播和宣传。

#### **商标声明**

及其他蚂蚁集团相关的商标均为蚂蚁集团所有。本文档涉及的第三方的注册商 标,依法由权利人所有。

#### **免责声明**

由于产品版本升级、调整或其他原因,本文档内容有可能变更。蚂蚁集团保留在没有任 何通知或者提示下对本文档的内容进行修改的权利,并在蚂蚁集团授权通道中不时发布 更新后的用户文档。您应当实时关注用户文档的版本变更并通过蚂蚁集团授权渠道下 载、获取最新版的用户文档。如因文档使用不当造成的直接或间接损失,本公司不承担 任何责任。

### 通用约定

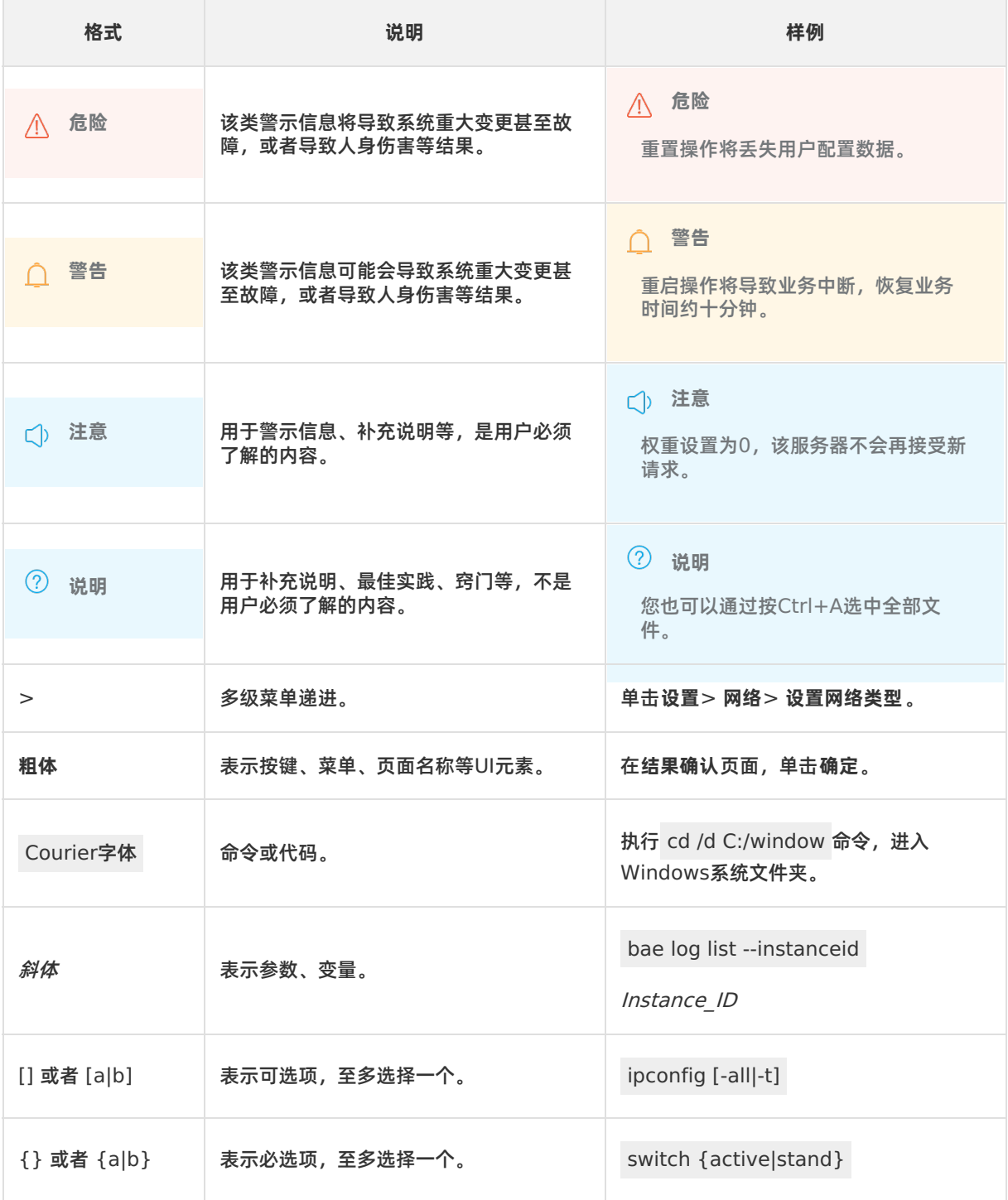

### 目录

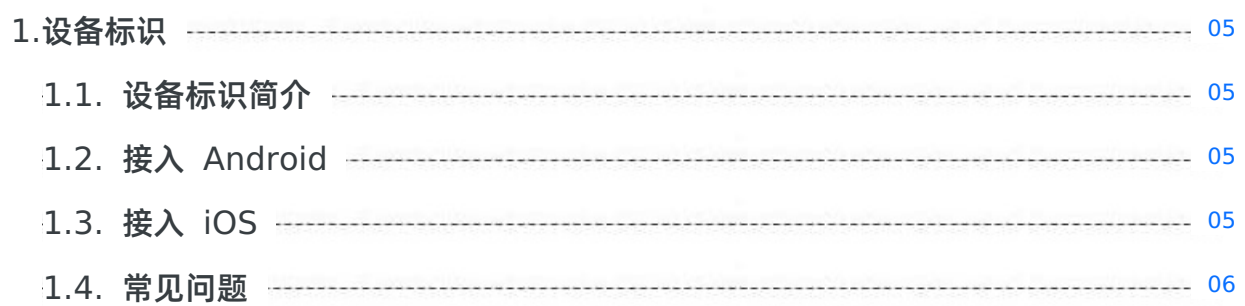

### <span id="page-4-0"></span>**1.设备标识**

### <span id="page-4-1"></span>**1.1. 设备标识简介**

utdid 是一个 App 级别的设备标识 ID。通过设备标识组件, 您可以简单快捷地获取设备 ID, 以利于应用程 序安全有效地找到特定设备。

**② 说明** 

utdid 不能保证绝对的唯一性,存在重复的可能性。在对标识唯一性要求高的场景中不建议使用。

### <span id="page-4-2"></span>**1.2. 接入 Android**

设备标识支持原生 AAR 接入和组件化接入两种接入方式。

#### **前置条件**

- 若采用原生 AAR 方式接入, 需先完成 将 mPaaS 添加到您的项目中 。
- 若采用组件化方式接入,需先完成 组件化接入流程。

#### **添加 SDK**

#### **原生 AAR 方式**

参考 AAR 组件管理,通过 **组件管理(AAR)** 在工程中安装 **设备标识符** 组件。

#### **组件化方式**

在 Portal 和 Bundle 工程中通过 **组件管理** 安装 **设备标识符** 组件。更多信息,参考 管理组件依赖。

#### **获取设备标识**

```
UTDevice
/**
  获取生成的设备唯一标识。
 *
 *
* @return 设备唯一标识。
*/
public static String getUtdid(Context context);
```
### <span id="page-4-3"></span>**1.3. 接入 iOS**

本文将介绍如何将设备标识组件接入到 iOS 客户端。设备标识支持 **基于 mPaaS 框架接入** 、**基于已有工程 且使用 mPaaS 插件接入**以及 **基于已有工程且使用 CocoaPods 接入** 三种接入方式。您可以参考 接入方 式介绍,根据实际业务情况选择合适的接入方式。

#### **前置条件**

您已经接入工程到 mPaaS。更多信息,请参见以下内容:

- 基于 mPaaS 框架接入
- 基于已有工程且使用 mPaaS 插件接入
- 基于已有工程且使用 CocoaPods 接入

#### **添加 SDK**

根据您采用的接入方式,请选择相应的添加方式。

- 使用 mPaaS Xcode Extension。此方式适用于采用了 **基于 mPaaS 框架接入** 或 **基于已有工程且使用 mPaaS 插件接入** 的接入方式。
	- i. 点击 Xcode 菜单项 **Editor** > **mPaaS** > **编辑工程**,打开编辑工程页面。
- ii. 选择 **设备标识**,保存后点击 **开始编辑**,即可完成添加。
- 使用 cocoapods-mPaaS 插件。此方式适用于采用了 **基于已有工程且使用 CocoaPods 接入** 的接入方 式。
	- i. 在 Podfile 文件中, 使用 mPaaS\_pod "mPaaS\_UTDID" 添加设备标识组件依赖。

```
ii. 执行 pod install 即可完成接入。
```
#### **使用 SDK**

添加 SDK 后, 您可以调用以下方法, 获取设备的唯一标识:

```
/**
获取 SDK 生成的设备唯一标识
*/
+ (NSString *)deviceId;
```
更多详情,请查看 MPUTDIDAdapter.framework 中的 MPUtdidInterface.h 文件。

### <span id="page-5-0"></span>**1.4. 常见问题**

本文介绍 Android 系统中 utdid 相关的常见问题。

#### **utdid 不变和变化的具体条件是什么?**

- 手机系统或 App 重启
	- 无 SD Card 权限,**utdid 状态** 不变。
	- 有 SD Card 权限,**utdid 状态** 不变。
- 删除 App 重新安装
	- 无 SD Card 权限,**utdid 状态** 变化。
	- 有 SD Card 权限,**utdid 状态** 不变。
- 设备双清,SD Card 数据被清除,重新安装
	- 无 SD Card 权限,**utdid 状态** 变化。
	- 有 SD Card 权限,**utdid 状态** 变化。

#### **杀死进程后 utdid 发生了什么变化?**

#### **原因分析**:

- 1. utdid 是应用软件 ID,每次启动时都会取应用外的 utdid 和应用内的 utdid 进行比对, 并使用生成时间比 较早的 ID。
- 2. 首次安装时,没有外存储权限,所以无法获得应用外的 utdid,而且应用内又不存在 utdid,于是会生成 一个 utdid。
- 3. 当应用授权后,再次启动时,由于第 1 点中的机制,会用应用外的 utdid 覆盖应用内的 utdid, 导致 utdid 发生变化。

**解决方法**:

> 文档版本:20231225 6

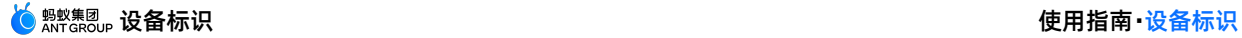

1. 确保 utdid4all 的版本号不小于 1.1.5.3, 因为旧版本与高版本的 Android 存在兼容问题。

2. 该问题只出现在首次安装应用时,当外存储权限变化时,再次启动 utdid 就不会变化了。

```
② 说明
```
Android 6.0 版本以后,部分手机需要在弹出外存储授权页,单击确定以后才能获得外存储权限,仅声 明是无法获得的。

#### **遇到 Android 10 以后的设备 ID 不变时如何处理?**

随着设备权限越来越严格,utdid 已经很难保证设备统一、固定不变。如果遇到需要强调设备 ID 不变的场 景,则需要使用其它获取 ID 的方案。